# EAQ NG: Creating a Custom by Questions Quiz

A Custom by Questions Quiz allows the instructor to choose the specific questions that will be delivered to the students. All students receive the same quiz questions. These questions also count towards their mastery goals.

- 1. Click on the link to EAQ within your course.
- 2. Click the "Create Quiz Assignment" blue button from either the HOME or ASSIGNMENTS screen.

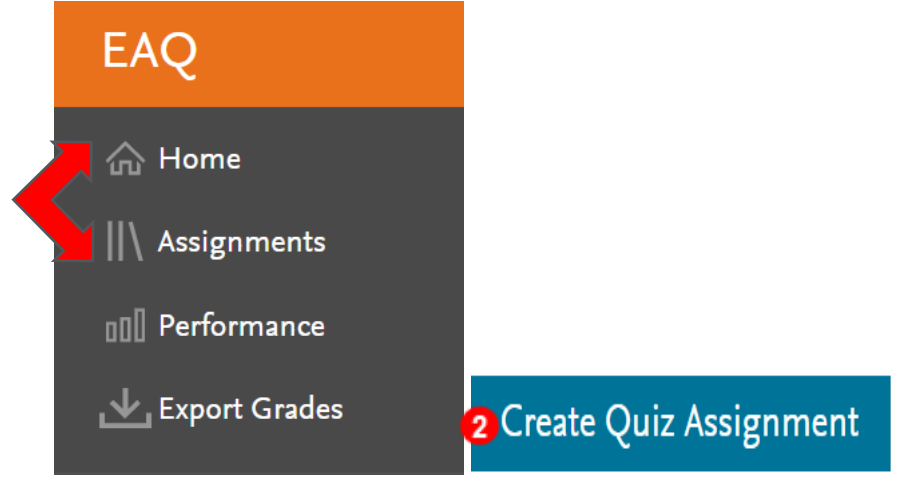

3. The Create Quiz page opens with three quizzing choices. Click the radio button to the left of "Custom by questions". Set an assessment goal for this assignment

### Mastery

Unlimited, personalized questions will be presented until students level up in the topic of your choice.

#### Custom

Choose a finite number of questions in the topic(s) of your choice. These questions will be personalized for students and can help students level up.

## Custom by questions

Choose specific questions to include in your quiz. All students will receive the same hand-selected questions which can help students level up in respective topics.

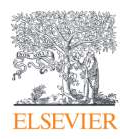

4. Next, click the corresponding radio button to select whether the quiz is to be assigned to "All Students in Course" or "Some Students".

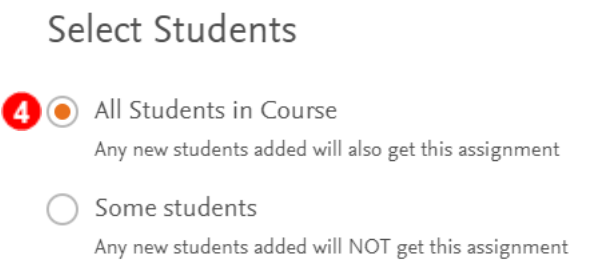

5. Click "Next" in the lower right corner.

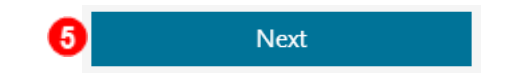

6. The Question Set and field is pre-filled with your EAQ product. There are two ways to filter the questions:

a) By typing a keyword in the "Find questions by keyword" box.

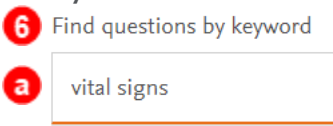

b) By clicking the dropdown box under Topic organization and selecting a filter.

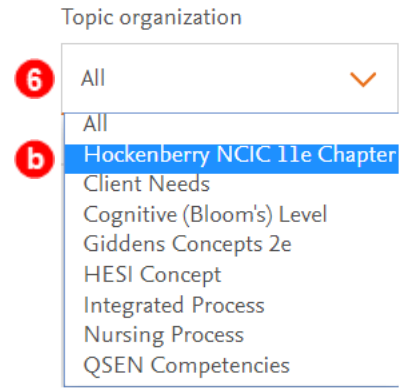

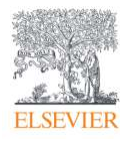

Then click the radio button next to a topic chosen for the quiz.

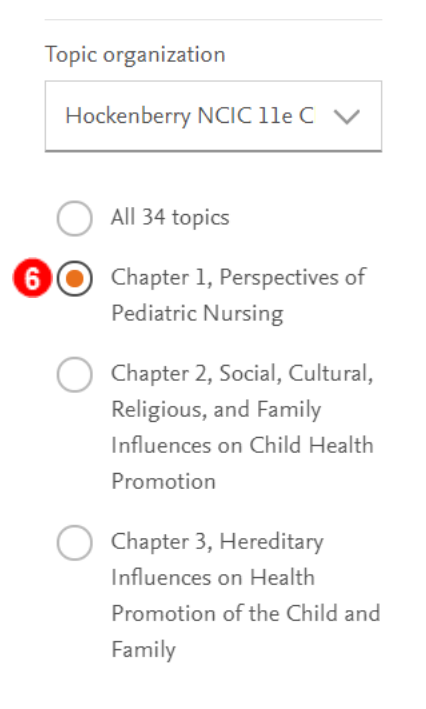

7. The number of questions available will filter to the right. Click "View question" to see a question fully with the correct and incorrect answers and rationales.

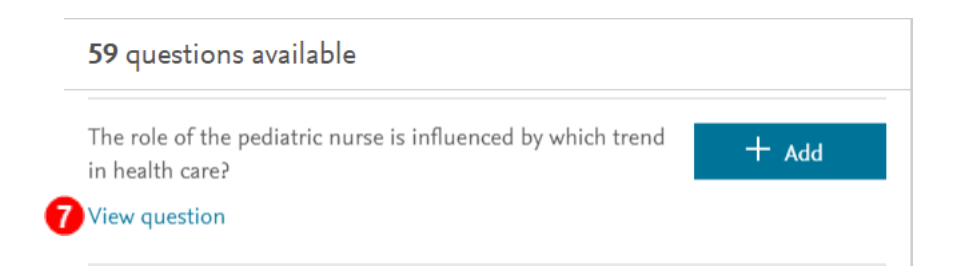

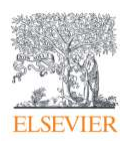

# 8. Click "Add" at the bottom of the window to add the question to the quiz.

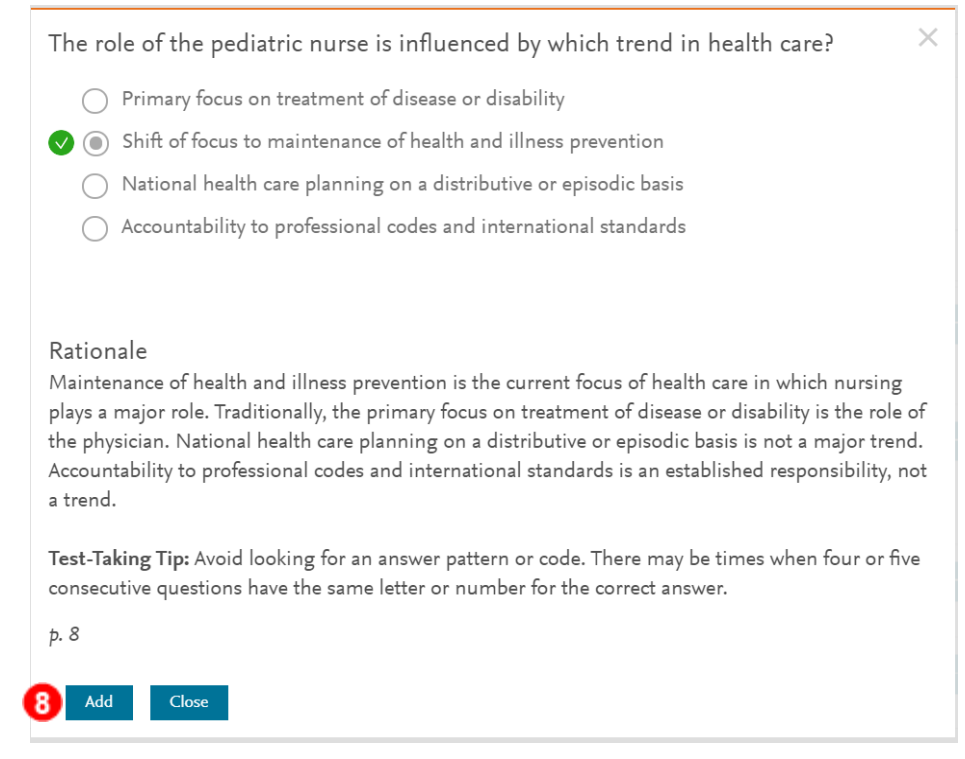

The blue Add button to the right of the question will change to white and show as "Added".

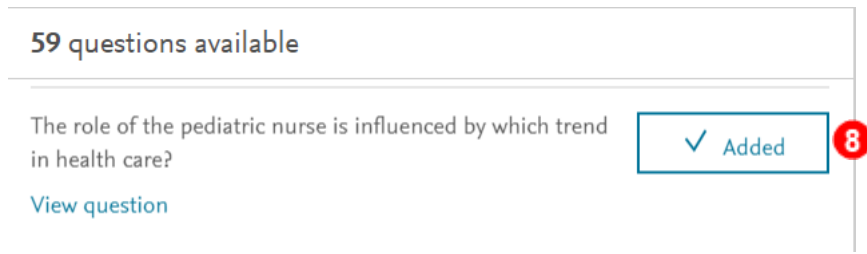

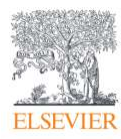

9. The blue "Add" button may also be clicked to quickly add questions to the quiz without viewing the answer and rationale.

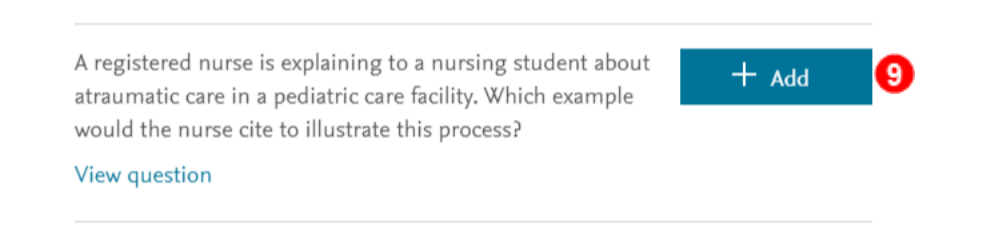

10. When finished adding questions, click "Review Questions" in the lower right corner.

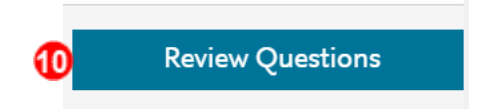

11. To delete any questions from the quiz, click "Remove" to the right of the question.

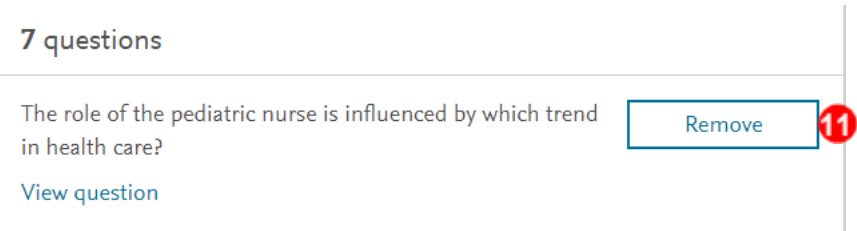

12. To add additional questions, click "Select questions" in the upper left to return to the prior screen.

**Select Questions** 

(2) Select questions Review 7 questions selected

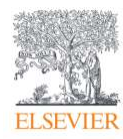

13. When finished editing the quiz, click "Finalize Quiz" in the lower right corner.

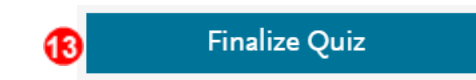

14. On the following page, type a name for the quiz in the "Assignment Name" text box.

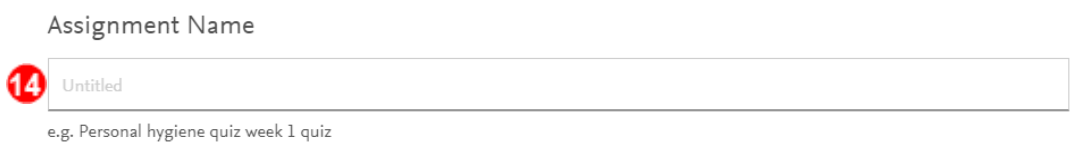

15. Next, select a grading option from "Not Graded", "Graded-Pass/Fail", or "Graded-Scored".

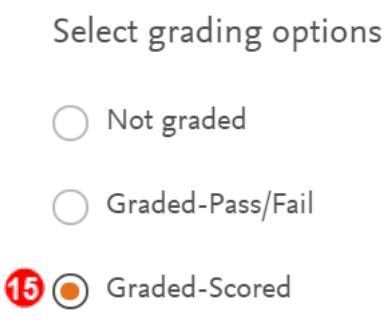

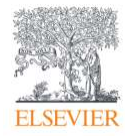

16. Then select a quiz question delivery option from "Study mode" or "Exam mode".

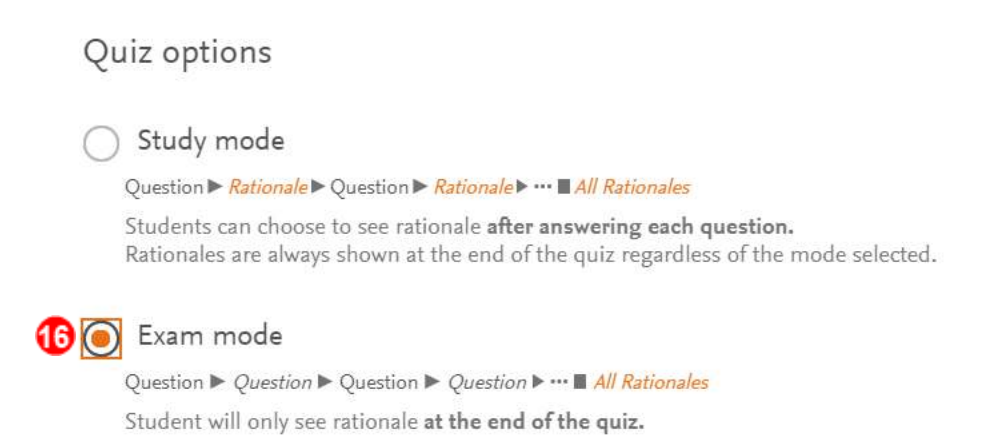

17. Scroll down to the last section to choose the quiz's *available* and due dates and times by clicking on the date calendars and time up and down arrows.

When will the assignment be available?

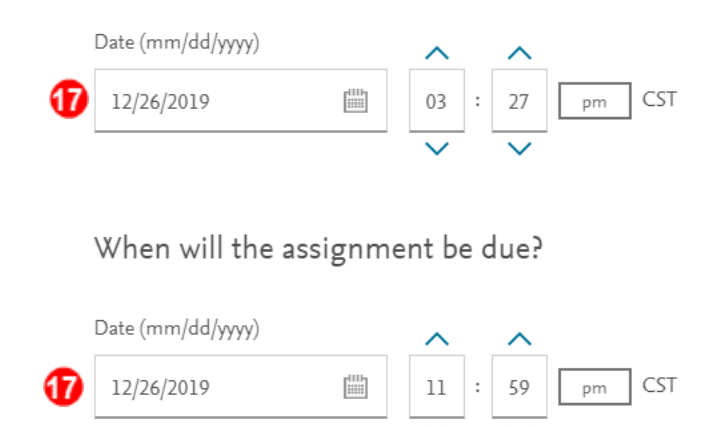

18. Then click "Assign Quiz" in the lower right corner.

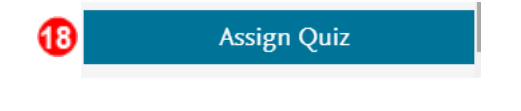

## **END GUIDE**

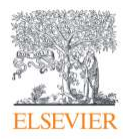